# AMY CATERINA / PALOMAR COLLEGE / PHOTO 130 LAYER BASICS / DIGITAL DARKROOM 1

# WHAT IS A LAYER?

Photoshop help tells us: Photoshop layers are like sheets of stacked acetate. You can see through transparent areas of a layer to the layers below. You move a layer to position the content on the layer,

like sliding a sheet of acetate in a stack. You can also change the opacity of a layer to make content partially transparent.

- Think of layers as the are the building blocks of a Photoshop file.
- A new image has a single layer. The number of additional layers, layer effects, and layer sets you can add to an image is limited only by your computer's memory.
- Opening a photographic file you will see a locked and italcized background layer. There is a preview thumbnail of its content.

# DS OF LAYERS

https://helpx.adobe.com/photoshop/using/layer-basics.html

BACKGROUND LAYER: Always locked, cannot be moved or have layer effects applied to it. The little icon of the padlock on the right, indicates it is locked. Can be changed into a regular layer by simply double clicking on the thumbnail.

AN ADJUSTMENT LAYER holds color or tonal adjustments that affect the layers below it. Rather than edit image pixels directly, you can edit an adjustment layer and leave the underlying pixels unchanged.

A SMART OBJECT LAYER: contains one or more layers of content. You can transform (scale, skew, or reshape) a Smart Object without directly editing image pixels. Smart Objects can also contain smart filter effects, which allow you to apply filters non-destructively to images so that you can later tweak or remove the filter effect.

LAYER GROUP: This puts layers into a folder. Layers can be dragged in or out of groups in the Layers panel.

TYPE LAYER: The same as an image layer, except this layer contains type that can be edited; (Change character, color, font or size)

VIDEO LAYER: This indicates that there is video on this layer. Photoshop is now able to be used as a video editor, to worki with video, animated slideshows and motion graphics. See Video in Photoshop if you want to learn about video editing in Photoshop.

3D LAYER: Photoshop is capable of importing and working with 3D objects. It also has the ability to do 3D printing.

STAMP VISIBLE LAYER: SHIFT CMD OPT E creates a new layer from all of the information in the visi-

# CREATE A NEW LAYER

#### Do one of the following:

To create a new layer or group using default options, click the Create A New Layer button button in the Layers panel.

- 1. Choose Layer > New > Layer
- 2. Choose New Layer from the Layers panel menu.
- 3. Option-click (Mac OS) the Create A New Layer button button in the Layers panel to display the New Layer dialog box and set layer options.
- 4. Command-click (Mac OS) the Create A New Layer button in the Layers panel to add a layer below the currently selected layer.
- 5. SHIFT CMD N will make a new layer too!

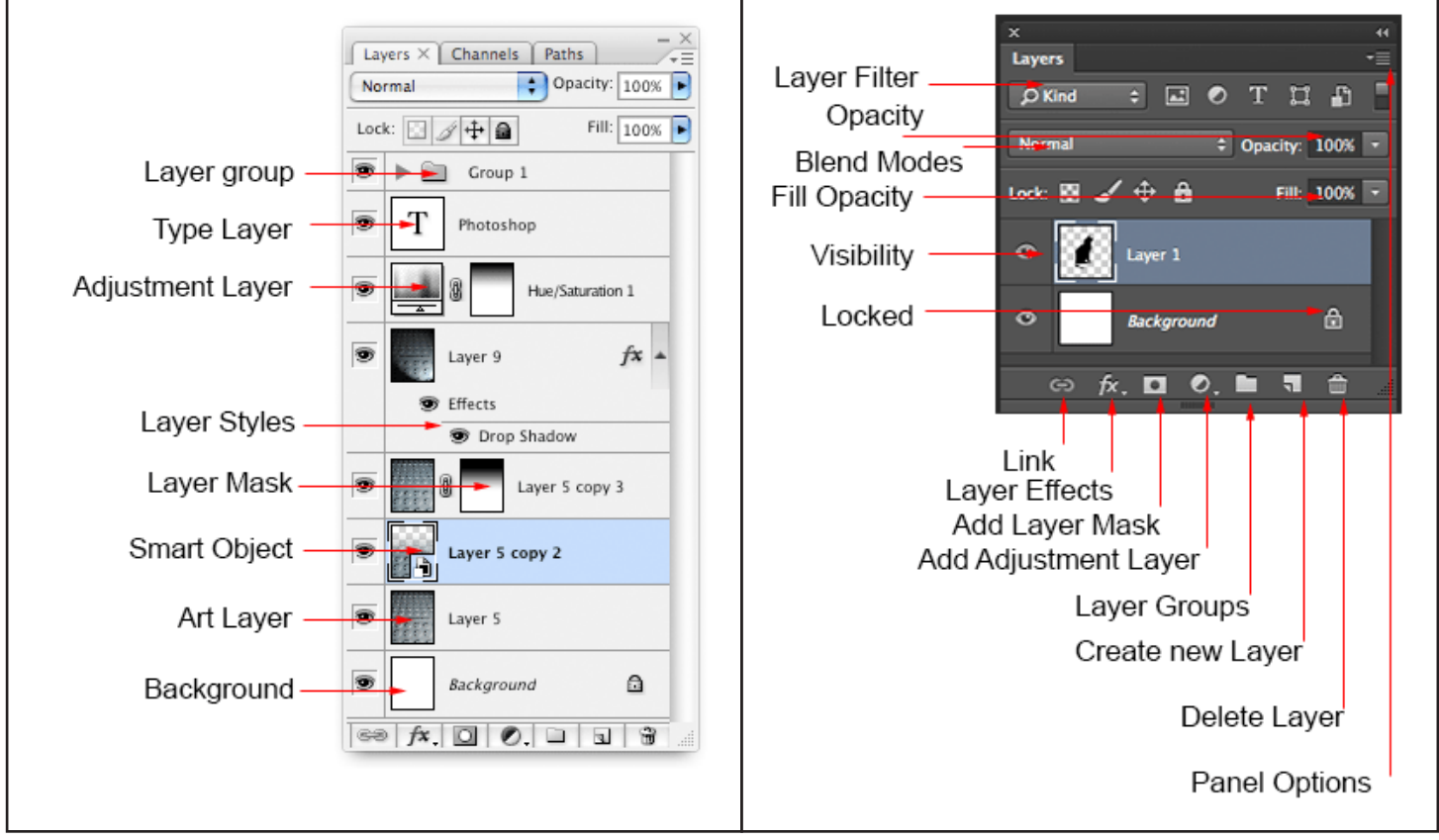

http://photoshopcafe.com/tutorials/layers/intro.htm

#### BLENDING MODES

A layer's blending mode determines how its pixels blend with underlying pixels in the image. You can create a variety of special effects using blending modes. (See the Resources section for a cool video!)

### **OPACITY**

A layer's overall opacity determines to what degree it obscures or reveals the layer beneath it. A layer with 1% opacity appears nearly transparent, whereas one with 100% opacity appears completely opaque.

### LAYER SHORTCUTS

- 1. Click to select a layer
- 2. Cmd/Ctrl+click to select multiple layers
- 3. Drag your curser through the eye incons to turn the visibility on or off on multiple layers
- 4. Cmd/Ctrl+ J to copy a layer
- 5. Cmd/Ctrl+ J to copy a selection to a new layer
- 6. Cmd/Ctrl+Shift + J to Move a selection to a new layer
- 7. Click the padlock icon on the background to convert it to a regular layer
- 8. Press Cmd/Ctrl+G to Move all the selected layers into a new group
- 9. Cmd+Option+Shift+E (Ctrl+Alt+Shift+E windows) to create a new merged layer above all the other layers
- 10. Hold Option/Alt while adding a mask to create an inverted layer mask
- 11. You can drag elements from the layers panel into other documents
- 12. Hold down Option/Alt and click the pane between two layers to clip the contents of the top layer into the transparencey of the layer underneath it
- 13. Choose the move tool "V key" Press Shift + "+" to cycle through all the blending modes. Shift + "-" to cycle in reverse.

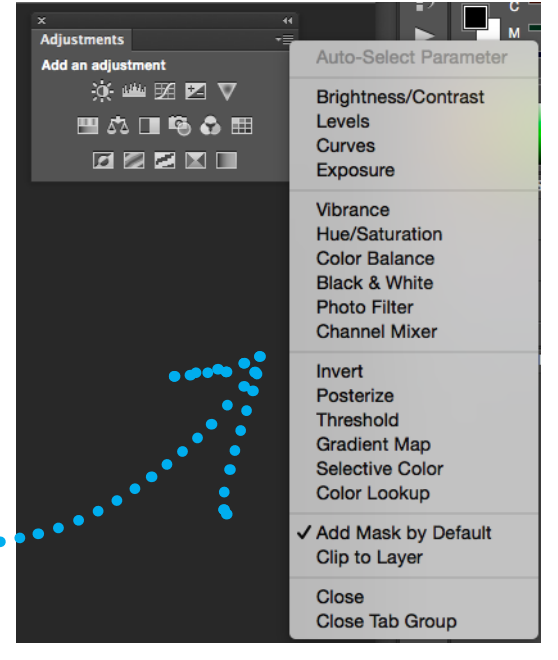

## ADJUSTMENT LAYERS COME WITH FREE MASKS!!

#### RESOURCES CITED

https://helpx.adobe.com/photoshop/how-to/layer-basics-explained.html

- http://photoshopcafe.com/tutorials/layers/intro.htm
- https://helpx.adobe.com/photoshop/using/layer-basics.html
- http://www.digitalartsonline.co.uk/features/illustration/70-best-photoshop-tutorials/
- https://helpx.adobe.com/photoshop/tutorials.html
- http://tv.adobe.com/watch/learn-photoshop-cs6/blending-modes-101/

https://helpx.adobe.com/photoshop.html